2021/10/18

- 企業・団体向け クライアント運用管理ソフトウェア-

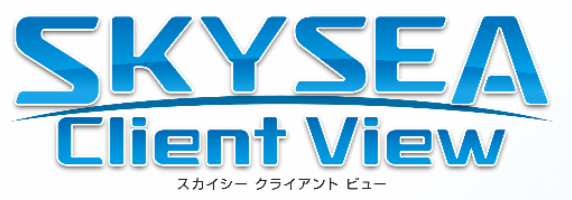

# **EVE FA インストール手順書**

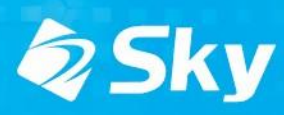

# **インストール概要**

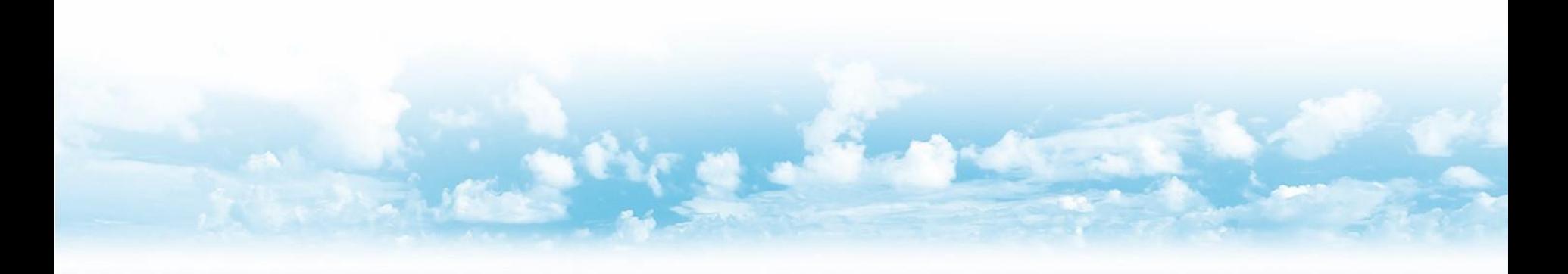

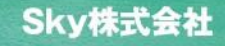

## **インストール対象**

- **「EVE FA クライアントプログラム」**
- **「EVE FA IDマネージャークライアントプログラム」**
- **「EVE FA IDマネージャーRDP Extension」**
- **「指紋認証デバイス用ドライバ」**

「UBF-Touchドライバ」 もしくは 「Synaptics FP Sensors ドライバ」 もしくは 「Synaptics WBF ドライバ」( Windows 10用 )

## **インストールの流れ**

#### **1. インストール環境のチェック**

Windows 7 以前のOSではインストールを行いません。 Windows 8.1/10 の32bit/64bit環境にてインストールを行います。

#### **2. 認証デバイス用ドライバがインストールされているかのチェック** 以下の文字列のもの Synaptics FP Sensors DDK Synaptics WBF DDK

- **3. ドライバがインストールされていなければ、ドライバのインストールを実行** 配布時のオプションでドライバのチェックおよびインストールを行わないことも可能です。
- **4. EVE FA クライアントプログラムのインストール**

### **5. EVE FA IDマネージャークライアントプログラムのインストール**

EVE FA IDM Client / EVE FA RDP Extensionは配布時のオプションで指定。 [インストール手順-ソフトウェア配布の登録] にて説明します。

※利用者の画面にはインストール画面は表示されず、操作も不要です。 EVE FA ログオン画面では、SKYSEA Client View からリモートログオンは行えません。

# **インストール手順**

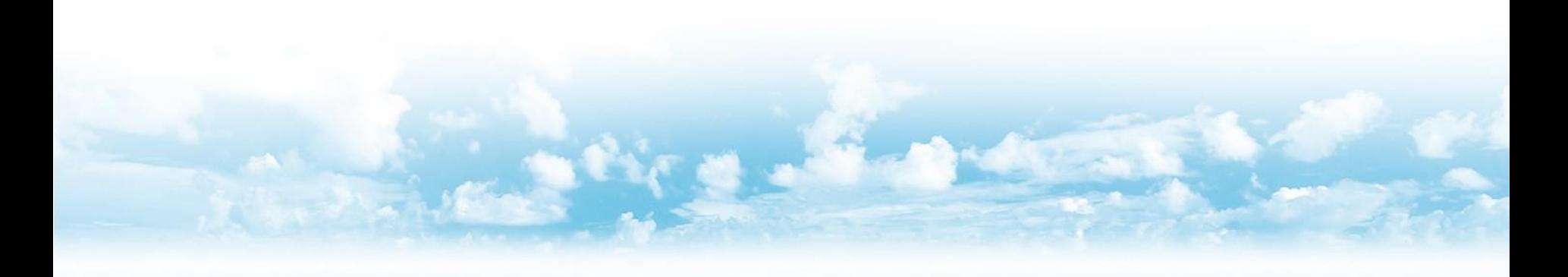

Sky株式会社

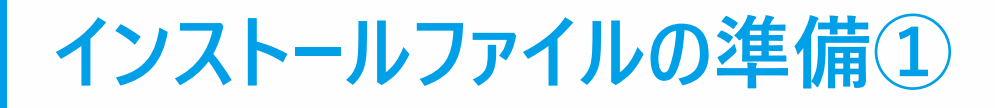

### 管理機にて配布するインストールファイルを準備します。

#### 任意のフォルダ(例ではデスクトップに Media )を作成してください。 その中に 64bit 用の x64フォルダと 32bit 用の x86フォルダを作成してください。(x64とx86のフォルダ名は固定)

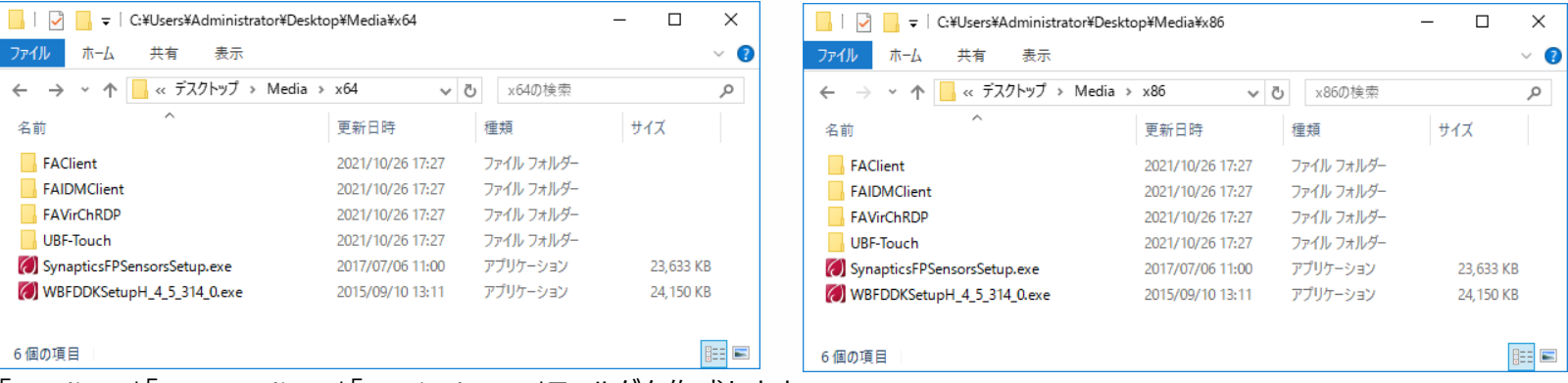

「FAClient」「FAIDMClient」「FAVirChRDP」フォルダを作成します。 「FAClient」 で始まる「EVE FA クライアント」のインストールファイルを準備してください。 install.ini (EVE FA インストールマニュアル 参照)があれば、一緒に配布します。

「IDMClient」 で始まる「EVE FA IDマネージャークライアント」のインストールファイルを準備してください。 IDManager.ini (EVE FA IDマネージャーマニュアル 参照)があれば、一緒に配布します。 インストールファイルがない場合、インストールしません。

UBF-Touchドライバをインストールする場合は「UBF-Touch」フォルダを作成します。 必要に応じて「SynapticsFPSensorsSetup」で始まるドライバのインストールファイルを準備してください。 「SynapticsFPSensorsSetup」がない場合、Windows 10は「WBFDDKSetupH」で始まるドライバがあればインストールします。

32bitしかない環境では、x64フォルダは不要です。64bitしかない環境では、x86フォルダは不要です。 x64/x86フォルダが両方あると、配布された端末のOSに合わせてインストールします。

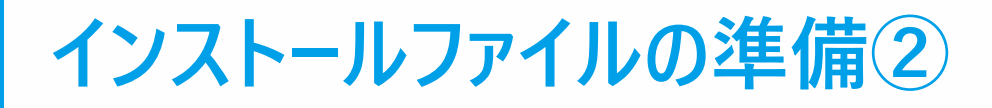

### 管理機にて配布するインストールファイルを準備します。(64bitの例)

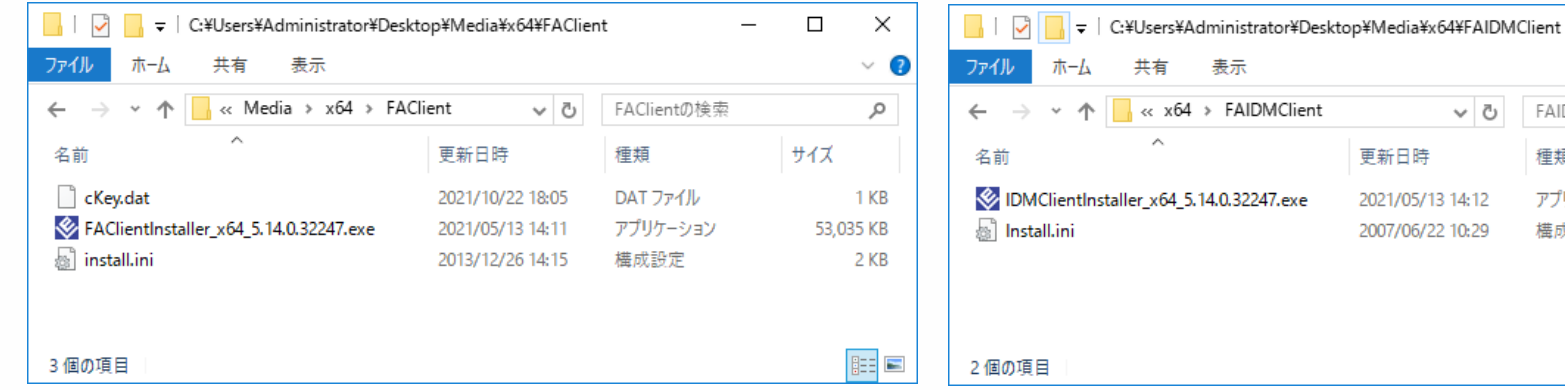

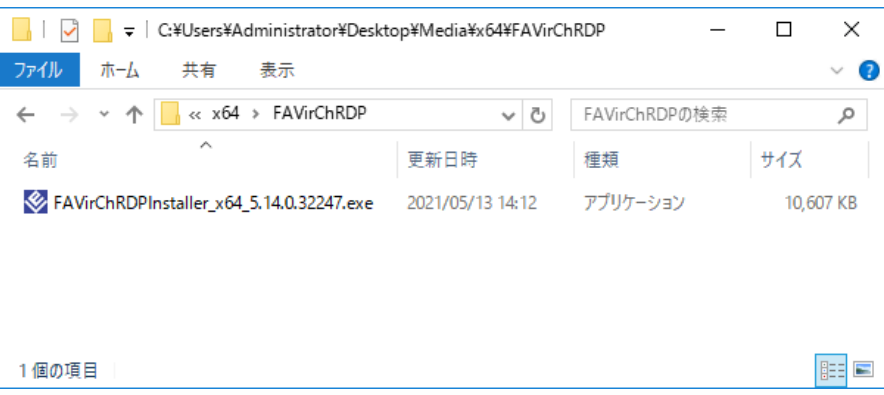

「FAClient」「IDMClient」「FAVirChRDP」で始まるクライアントの インストールファイルを準備してください。 64bit / 32bit それぞれのファイルを保存してください。

「FAClient」にcKey.datが保存されていれば一緒に配布します。 「FAClient」「IDMClient」それぞれに、install.ini も 保存されていれば、一緒に配布します。

32bit しかない環境では、x64 フォルダは不要です。 64bit しかない環境では、x86 フォルダは不要です。

x64 / x86 フォルダが両方あると、配布された端末のOSに 合わせてインストールします。

 $\times$ 

 $\vee$   $\bullet$ 

Q

 $\Box$ 

サイズ

15,643 KB

1 KB

**BEE** 

FAIDMClientの検索

アプリケーション

構成設定

種類

## **インストールファイルの準備③**

### 管理機にて配布するインストールファイルを準備します。(64bitの例)

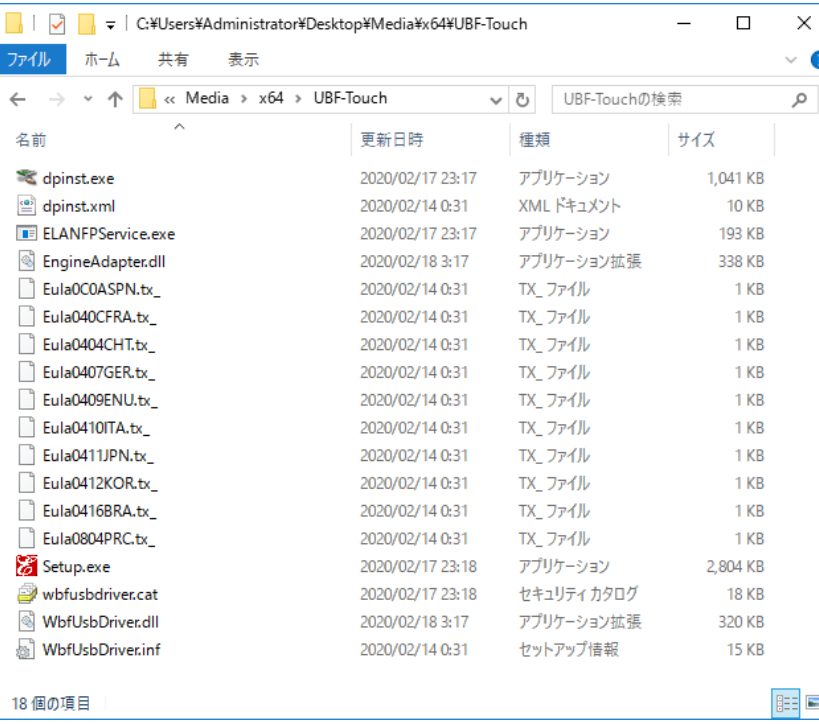

Elan 指紋センサードライバーは指紋認証ユニットUBF-Touch を利用する場合に必要なドライバです。

「dpinst.exe」が含まれるディレクトリのファイルを 全てコピーします。

64bit / 32bit それぞれのファイルを保存してください。

「ソフトウェア配布への登録」で「/UBFTouch」オプションを 追加することで同時にインストールされます。

後述する「アプリケーション一覧」でインストール情報を 確認することはできません。

## **ソフトウェア配布への登録**

### 管理機で SKYSEA Client View を起動し、ソフトウェア配布の登録を行います。

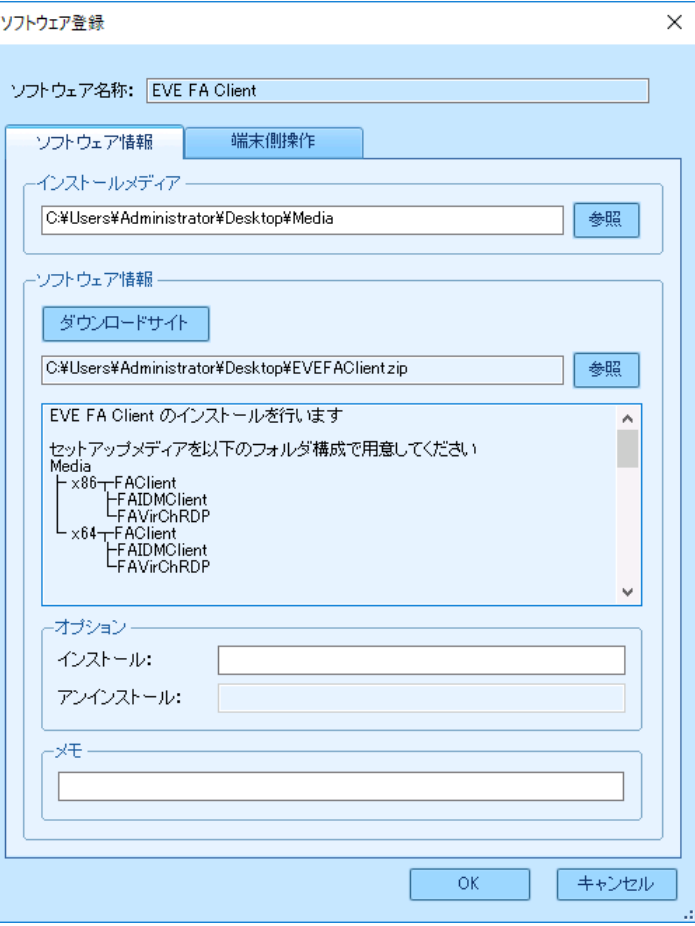

インストールメディアを指定します。 準備したフォルダ (前頁の例ではMedia) を選択します。

ソフトウェア情報で、ダウンロードサイトより EVE FA 用 ファイルをダウンロードし、選択します。( EVEFAClient.zip )

インストールオプションは以下の5つが使用可能です。

/Reboot

インストール成功後に再起動します。 ※インストール時は画面表示がなく、急に再起動となるのでご注意ください。

#### /UBFTouch

UBF-Touchドライバをインストールします。 Validity指紋センサードライバー(SynapticsFPSensorsSetupなど)は インストールされません。

#### /NoDvrChk

ドライバインストールチェックを行いません。

#### /ThinChk

EVE FA RDP Extensionをインストールします。

#### /IdmChk

EVE FA IDM Clientをインストールします。

画面はSKYSEA Client View Ver.16.3です。 OK ボタンを押して登録を完了してください。

# **ソフトウェア配布の実行**

## インストールしたい端末機を選択し、ソフトウェア配布を実行します。

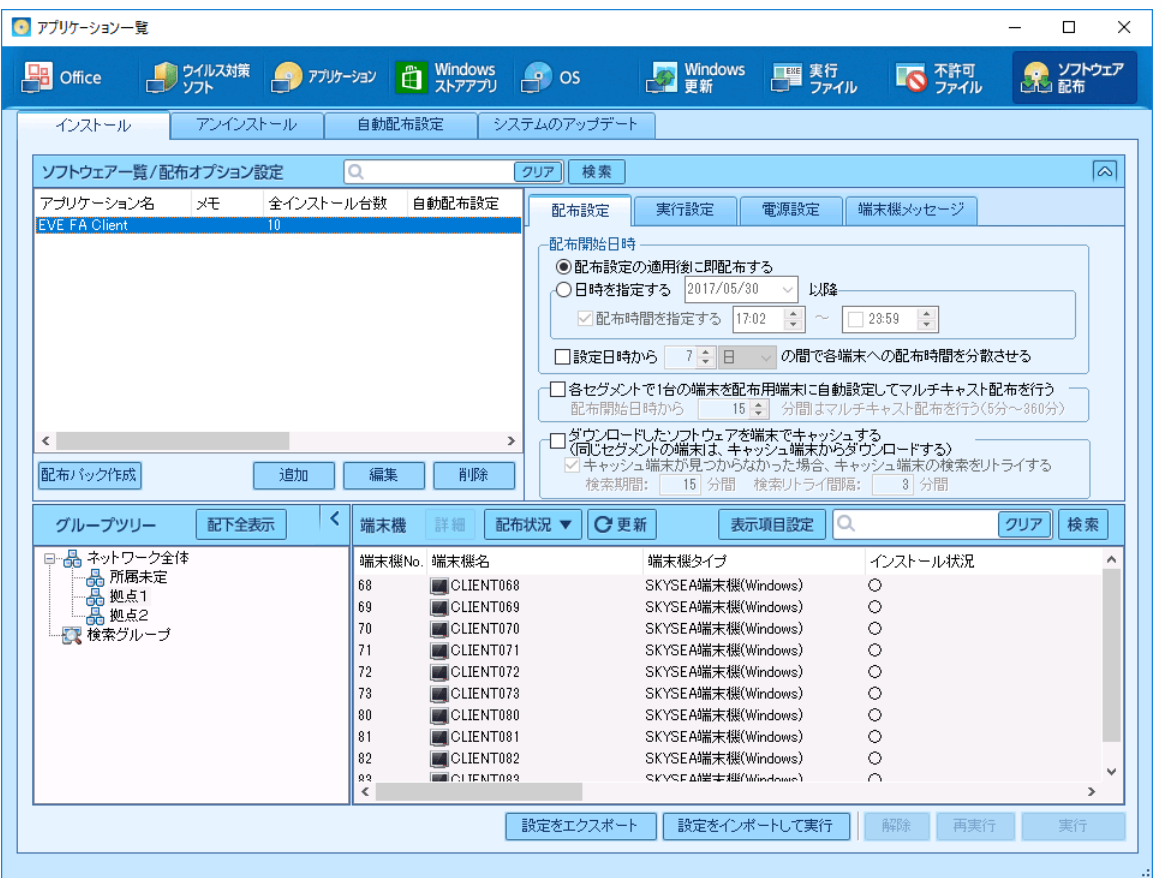

インストール済みの端末は、SKYSEA Client View の資産情報が更新されると、インストール状況が"〇"になります。 インストールに失敗すると、インストール状況に"失敗した理由"が表示されます。

## **インストール情報の確認方法**

## インストール情報は、「アプリケーション一覧」にて確認いただくことができます。

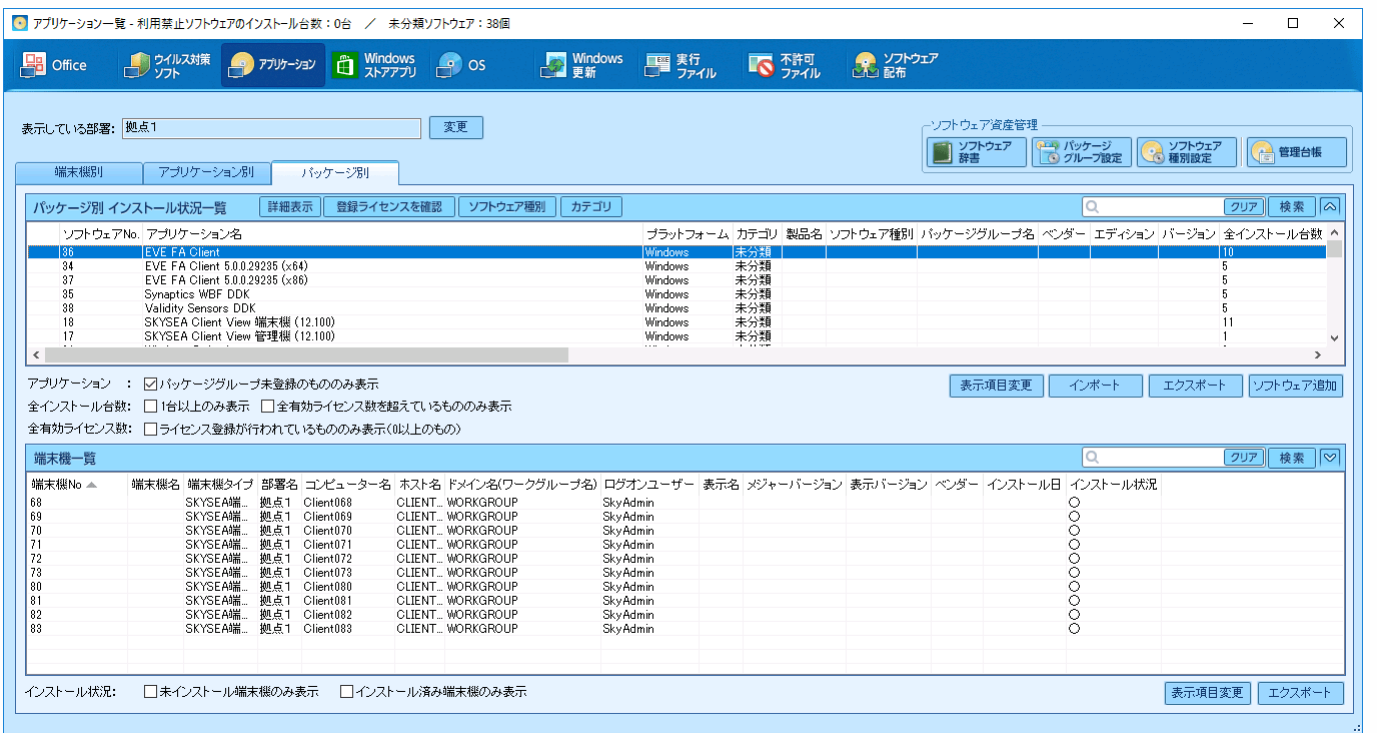

「パッケージ別」タブにて、EVE FA や ドライバのアプリケーション名を選択いただくと、各端末のインストール状況 を確認いただくことが可能です。(アプリケーションが表示されない場合は、どの端末にもインストールされていません。)

※インストールされているのに、インストール状況が"○"になっていない場合、まだ資産情報が更新されていない可能性があります。 資産情報は、1日1回自動収集されるほか、管理機から今すぐ更新を行うことができます。

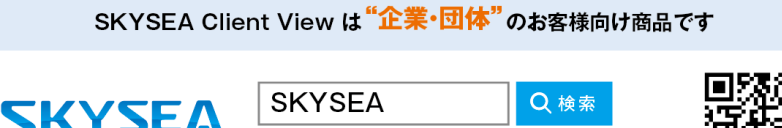

https://www.skyseaclientview.net/ 商品に関するお問い合わせは、Webサイトよりお受けしております。

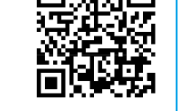

●企業名、本社代表電話番号などをお答えいただけない場合、ご利用いただけません。 ●法人以外の方からのお問い合わせには対応いたしかねます。

• サービス·品質の向上とお問い合わせ内容などの確認のために、通話を録音させていただいております。

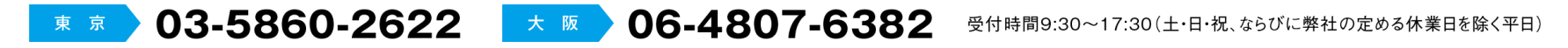

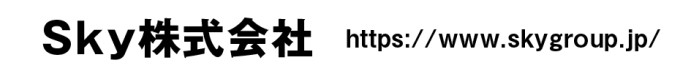

▌ 東京本社 〒108-0075 東京都港区港南二丁目16番1号 品川イーストワンタワー15F TEL.03-5796-2752 FAX.03-5796-2977 ▌ 大阪本社 〒532-0003 大阪市淀川区宮原3丁目4番30号 ニッセイ新大阪ビル20F TEL.06-4807-6374 FAX.06-4807-6376 ▌ 札幌支社 仙台支社 横浜支社 三島支社 名古屋支社 神戸支社 広島支社 松山支社 福岡支社 沖縄支社

●SKYSEA および SKYSEA Client View は、Sky株式会社の登録商標です。●その他記載されている会社名、商品名は、各社の登録商標または商標です。●本文中に記載されている事項の一部または全部を複写、改変、転載することは、いかなる理由、形態を問わず禁じます。●本文中 に記載されている事項は予告なく変更することがあります。